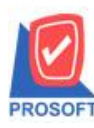

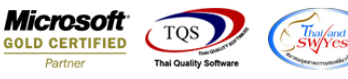

# **ระบบ Enterprise Manager**

 $\triangleright$  รายงานรายละเอียดลูกค้าสามารถ Design เพิ่มแสดง Column คำอธิบายได้

1.สามารถเข้าได้ที่ระบบ Enterprise Manager > AR Setup > กำหนดรหัสลูกหนี้ > Preview

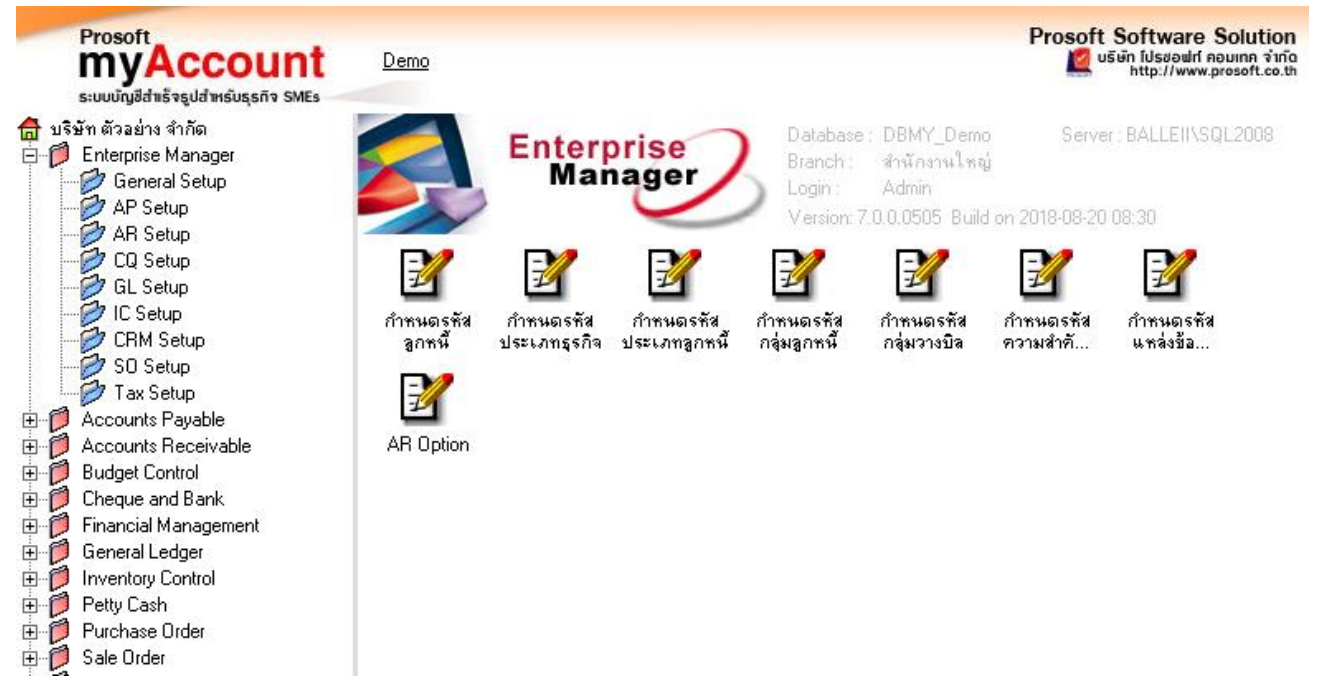

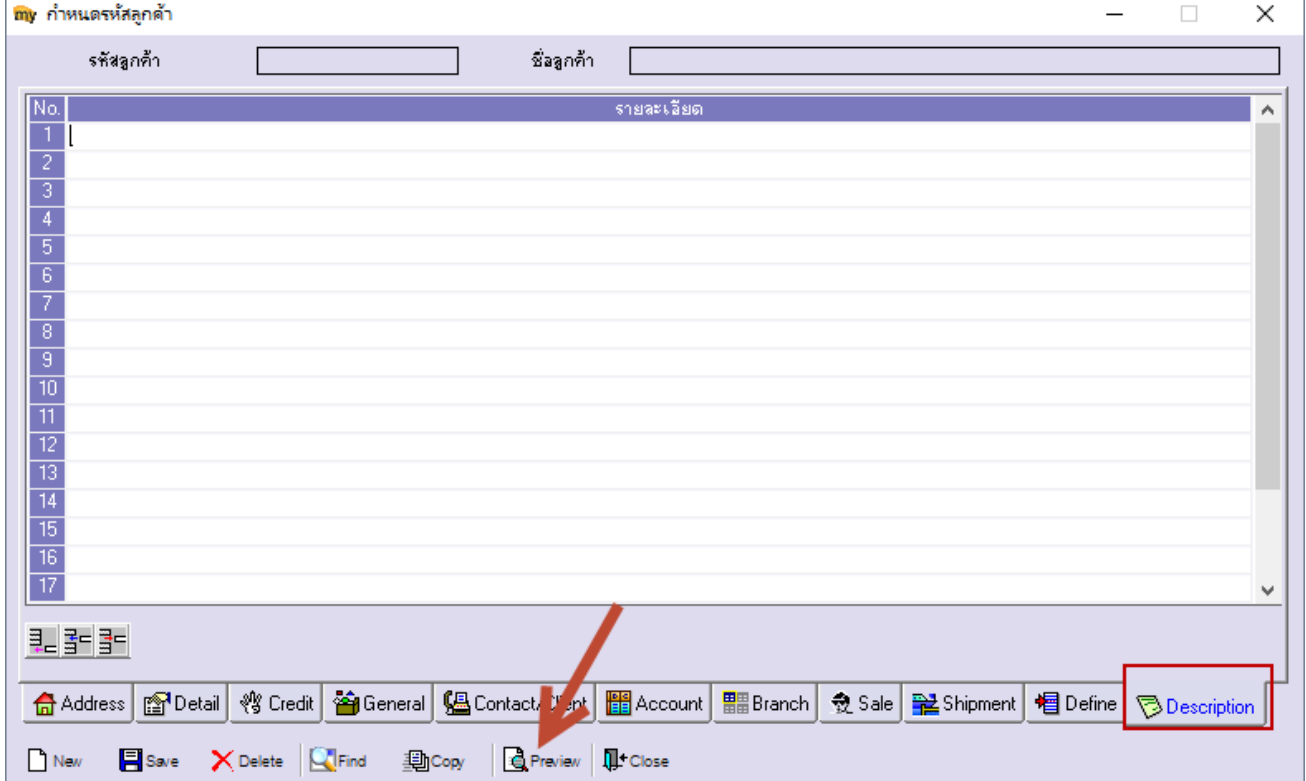

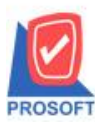

#### **บริษัท โปรซอฟท์ คอมเทค จ ากัด**

**2571/1ซอฟท์แวร์รีสอร์ท ถนนรามค าแหงแขวงหัวหมากเขตบางกะปิ กรุงเทพฯ 10240 โทรศัพท์: 0-2739-5900 (อัตโนมัติ) โทรสาร: 0-2739-5910, 0-2739-5940 http://www.prosoft.co.th**

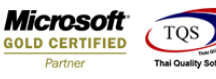

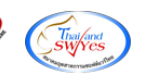

2. เรียกรายงานรายละเอียดลูกหนี้ Click > Design

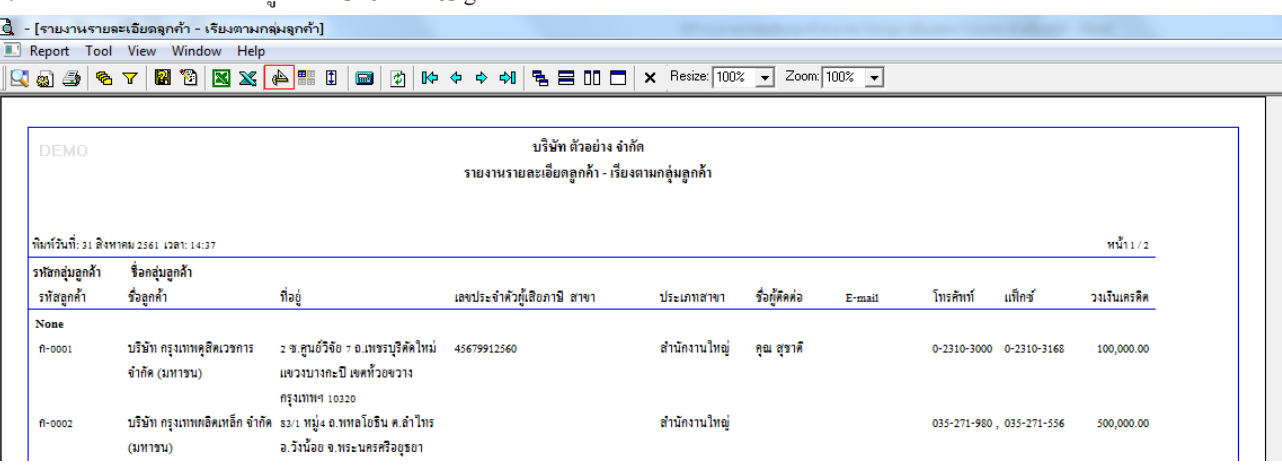

#### 3.Click ขวา Add > Column

\_<br>█ੂ - [รายงานรายละเอียดลูกค้า - เรียงตามกลุ่มลูกค้า] Table Exit Resize:  $\boxed{100\%$   $\rightarrow$  Zoom:  $\boxed{100\%$   $\rightarrow$ บริษัท ตัวอย่าง จำกัด รายงานรายละเอียดลูกค้า - เรียงตามกลุ่มลูกค้า .<br>พิมพ์วันที่: 06 สิงหาคม 2561 1989: 14:52  $\frac{y}{11111/2}$ รหัสกลุ่มลูกค้า ซื้อกลุ่มลูกค้า รทัสลูกค้า ที่อยู่ .<br>เลขประจำตัวผู้เสียภาษี สาขา ชื่อผู้คิดต่อ วงเงินเครดิต ชื่อลูกค้า ประเภทสาขา None Insert row นางสาวไทย 77 เชียงใหม่ สำนักงานใหญ  $CUS-0$ **Add Table** Add. <u>.<br>บริษัท กรุงเทพคูสิตเวชการ</u> <u> 2 ช.ศูนย์วิจัย 7 ถ.เพชรบุรีพัดใหม่</u>  $n$ -or สำนักงานใหญ่ ิดอะสราติ  $100000$ Edit Text จำกัด (มหาชน) แขวงบางกะปี เขตท้วยขวาง Delete Line กรุงเทพฯ 103 Compute สำนักงานใหก่  $0 - 000$ **Design Report** Column  $(11111311)$ อ.วังน้อย จ.พระนครครือยุธยา .<br>Align Object Picture <Signature> 13170 ท้างทุ้นส่วนจำกัด คะ .<br>692/84 **ถ.พีซัยรณรงค์สงคราม** 300,000.00  $9-00$ ก็บัดงาบใบ เล็บจิเนียริง ค.ปากเหรียว อ.เมือง จ.สระบริ <u>บริษัท ควอลิตี้เซรามิก จำกัด</u> รง หมู่ง ค.ปงยางกก อ.ท้างจัคร 50,000.00  $\frac{1}{13}$ บริษัท คอนเวเยอร์ เอ็ม แอนด์ - 79/22 หมู่ที่20 อ.เทพารัคษ์ 25.000.00 ค.บางหลีใหญ่ อ.บางหลี อี จำกัด  $\begin{bmatrix} \frac{1}{2} & \frac{1}{2} & \frac{1}{2} \\ \frac{1}{2} & \frac{1}{2} & \frac{1}{2} \\ \frac{1}{2} & \frac{1}{2} & \frac{1}{2} \\ \frac{1}{2} & \frac{1}{2} & \frac{1}{2} \\ \frac{1}{2} & \frac{1}{2} & \frac{1}{2} \\ \frac{1}{2} & \frac{1}{2} & \frac{1}{2} \\ \frac{1}{2} & \frac{1}{2} & \frac{1}{2} \\ \frac{1}{2} & \frac{1}{2} & \frac{1}{2} \\ \frac{1}{2} & \frac{1}{2} & \frac{1}{2$ จ.สมุทรปราการ 10540 <u>บริษัท คาร์ดิแนล เฮลท์ 222</u> <u>เลขที่ 7/111 หมู่ง ถนนทางหลวงสาเ</u> สำนักงานใหญ่ มาร์ค ช้อเจ็ค 100,000.00 (ประเทศไทย) จำกัด ้<br>331 ต.มาบยางพร.อ.ปลวกแดง uläulia. จ.ระยอง 2114) บริษัท จอห์นสัน แอนด์ สำนักงานใหญ่ บงกช-ณ-ลำ<u>ท</u>น 1.000.000.00 106 Mai4 จอห์นสัน (ไทย) จำกัด นิคมอดสาหกรรมลาดกระบัง

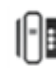

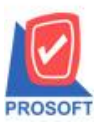

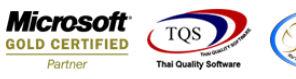

4. เลือก Column เป็น "Remark 1 , Remark 2 , Remark 3 " จากนั้นทำการกำหนดในส่วนอื่นๆ เช่น รูปแบบขนาดตัวอักษร ตาม ตอ้งการจากน้นั Click > OK

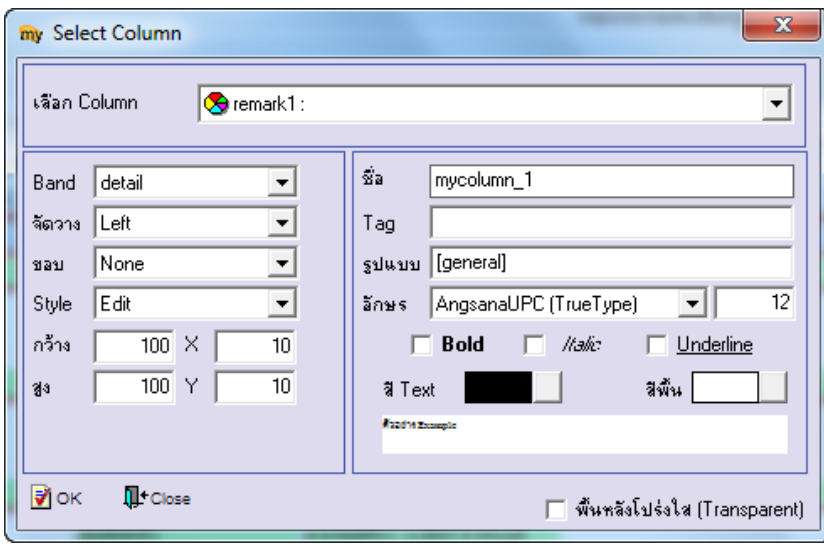

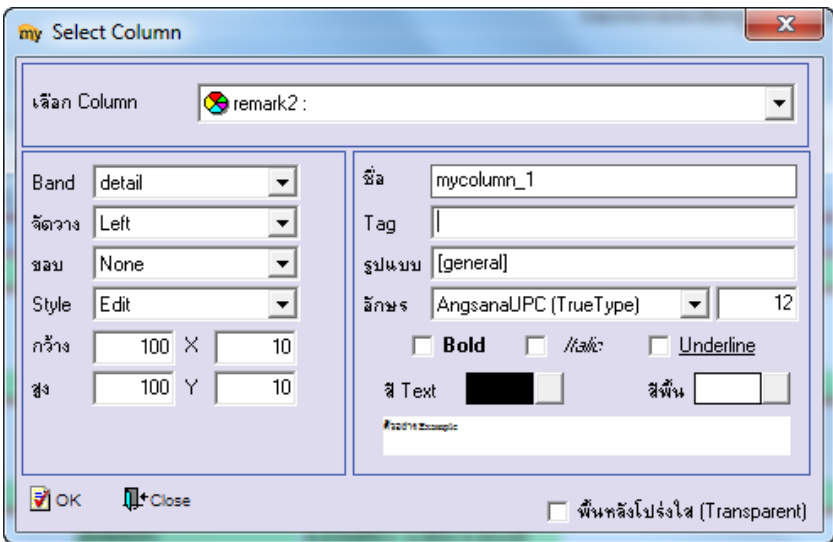

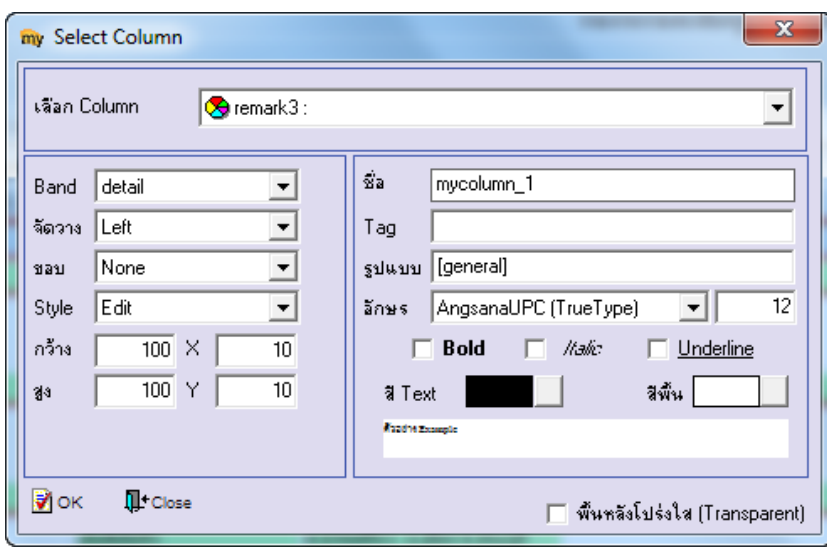

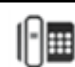

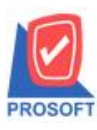

**2571/1ซอฟท์แวร์รีสอร์ท ถนนรามค าแหงแขวงหัวหมากเขตบางกะปิ กรุงเทพฯ 10240 โทรศัพท์: 0-2739-5900 (อัตโนมัติ) โทรสาร: 0-2739-5910, 0-2739-5940 http://www.prosoft.co.th**

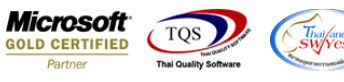

#### 5.Click > Exit เพื่อออกจากโหมด Design

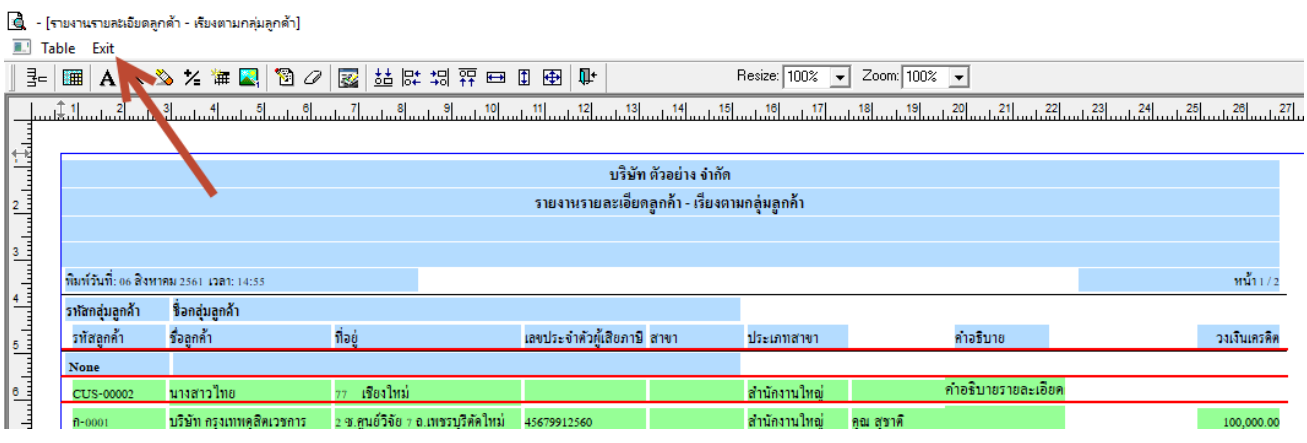

#### 6.เลือก Tool > Save Report

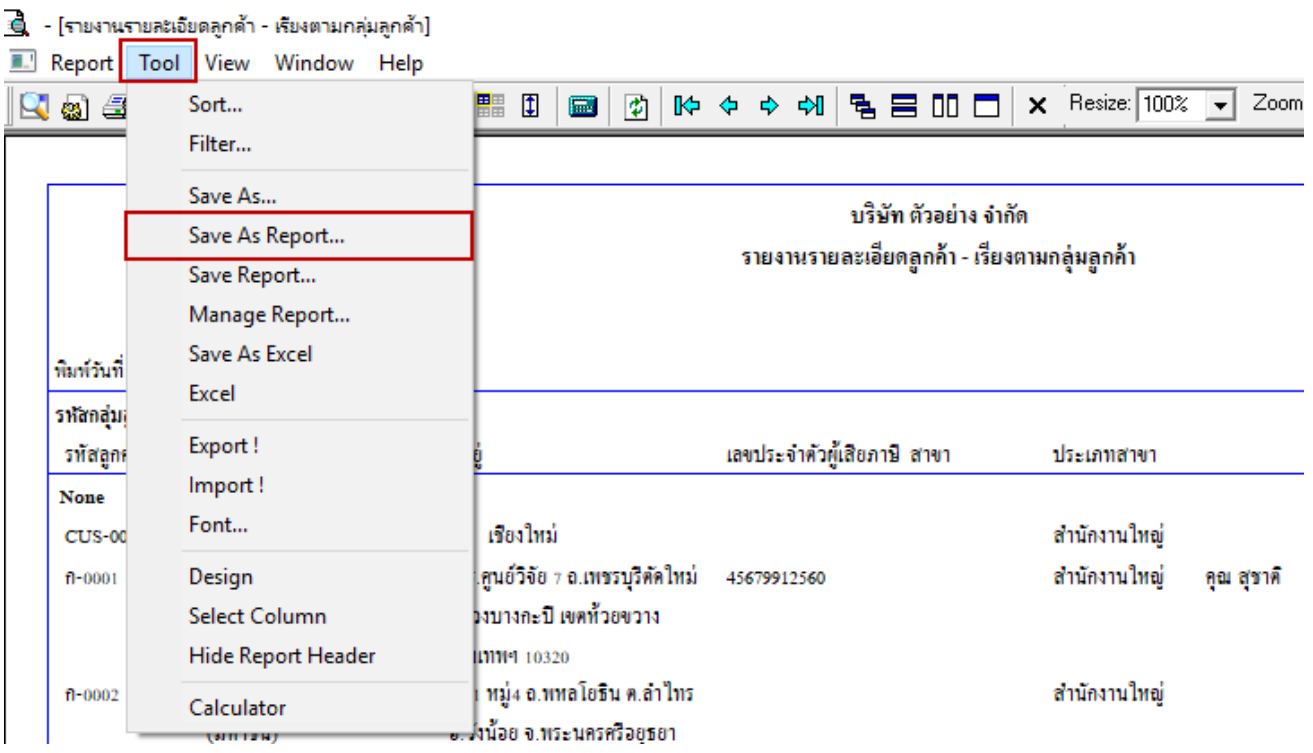

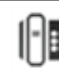

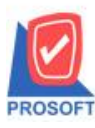

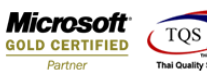

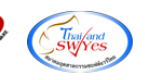

## 7.Click เลือก Library ที่ต้องการจดัเก็บ

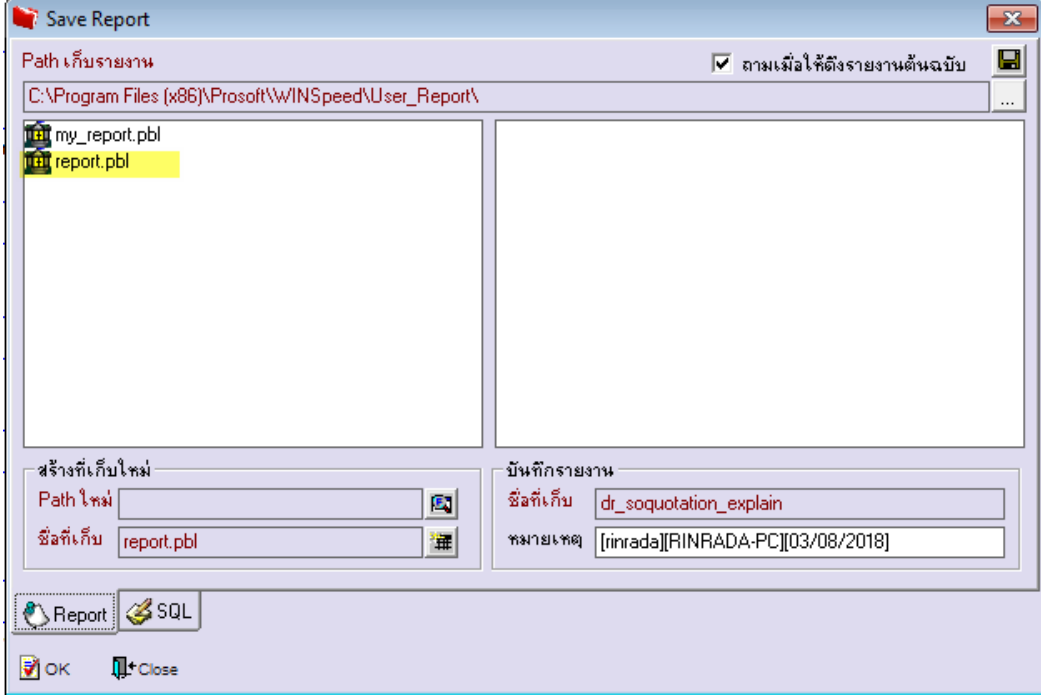

8.เลือก "ถามเมื่อให้ดึงรายงานต้นฉบับ" ในกรณีที่จะบันทึกสร้างรายงานใหม่ > Click ที่ Icons รูปแผ่นดิสก์ **โรโ** เพื่อทำการบันทึก รายงานใหม่> OK

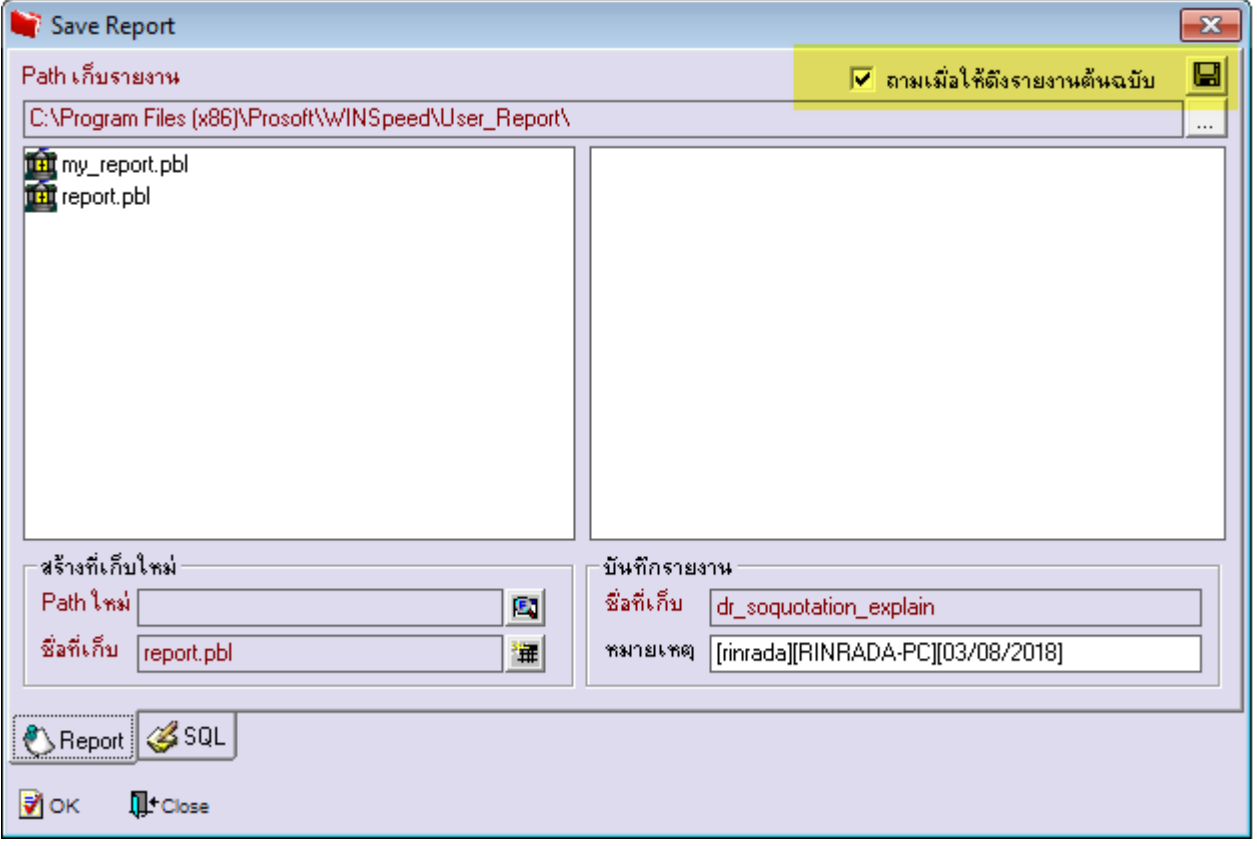

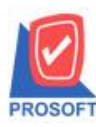

### **บริษัท โปรซอฟท์ คอมเทค จ ากัด**

**2571/1ซอฟท์แวร์รีสอร์ท ถนนรามค าแหงแขวงหัวหมากเขตบางกะปิ กรุงเทพฯ 10240 โทรศัพท์: 0-2739-5900 (อัตโนมัติ) โทรสาร: 0-2739-5910, 0-2739-5940 http://www.prosoft.co.th**

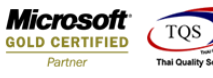

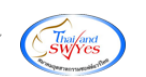

# **ตัวอย่าง** รายงานรายละเอียดลูกค้า<br>4 -{รายงานรายละถับดลุกค้า เรียงตามกลุ่มลูกค้า}<br>■ Report Tool View Window Help

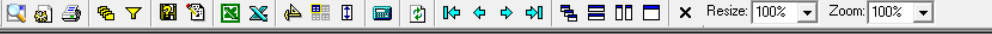

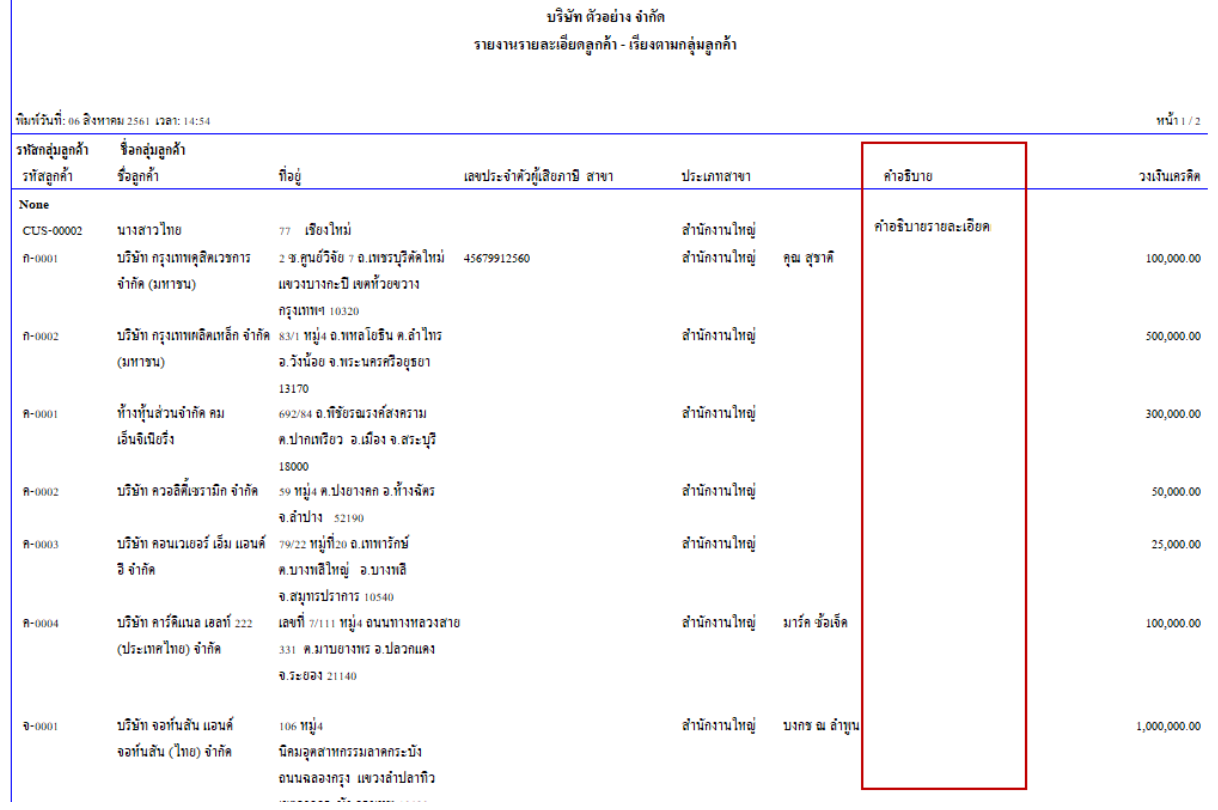

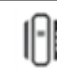